# **ΑΣΚΗΣΗ 7**

### **ΘΕΜΑ : ΕΓΚΑΤΑΣΤΑΣΗ ΚΟΙΝΟΧΡΗΣΤΩΝ ΕΚΤΥΠΩΤΩΝ** *ΣΤΑ WINDOWS 2003 SERVER*

**ΣΚΟΠΟΣ : Όταν πραγματοποιήσεις αυτή την άσκηση θα πρέπει να μπορείς...**

 Να πραγματοποιείς εγκατάσταση κοινόχρηστου εκτυπωτή (με στατική ή δυναμική IP) στην θύρα TCP/IP του Print Server, σε ένα δίκτυο με λειτουργικό WINDOWS 2003 SERVER.

### **ΧΡΗΣΙΜΕΣ ΠΛΗΡΟΦΟΡΙΕΣ**

Οι δικτυακοί εκτυπωτές μπορεί να δέχονται στατική IP από το μενού τους (συνήθως αυτό συμβαίνει), ή να έχουν την δυνατότητα της επιλογής στατική ή δυναμικής επιλογής, όπως και οι Η/Υ, ή να δέχονται μόνο δυναμική IP.

Προτεινόμενη επιλογή είναι η χρήση στατικής IP, όταν είναι δυνατό αυτό, προνοώντας σε αυτή τη περίπτωση την δήλωση εξαίρεσης αυτής της IP από την υπηρεσία DHCP.

## **ΠΟΡΕΙΑ ΕΡΓΑΣΙΑΣ**

**1.** Να αποσυνδέσετε την USB θύρα του εκτυπωτή από τον Server και να ελέγξετε αν το UTP καλώδιο είναι συνδεδεμένο στον εκτυπωτή και στο switch του δικτύου και επιπλέον αν το αντίστοιχο led του switch είναι αναμμένο.

**2. Να συνδεθείτε με έναν λογαριασμό Administrator. Από Από StartPrinters and Faxes να διαγράψετε τον εκτυπωτή (ή τους εκτυπωτές) που είναι πιθανά εγκατεστημένος(οι) εκεί(και στον Server και στο(α) Workstation (s).** Πατώντας Next θα ξεκινήσει ο αντίστοιχος Wizard και θα ρωτηθείτε αν ο εκτυπωτής είναι ανοικτός και συνδεδεμένος κατάλληλα σε ένα διαμορφωμένο δίκτυο.

**3.** Επιλέξτε Add Printer και Next στον Wizard που θα σας βοηθήσει στην εγκατάσταση του νέου εκτυπωτή. Βεβαιωθείτε ότι η επιλογή Local Printer είναι επιλεγμένη και **απενεργοποιείστε** την επιλογή της αυτόματης ανίχνευσης και εγκατάστασης του εκτυπωτή.

**3.** Να επιλέξετε την δημιουργία νέας πόρτας (Create a new port) και τον τύπο Standard TCP/IP Port όπως φαίνεται στο σχήμα 7.1.

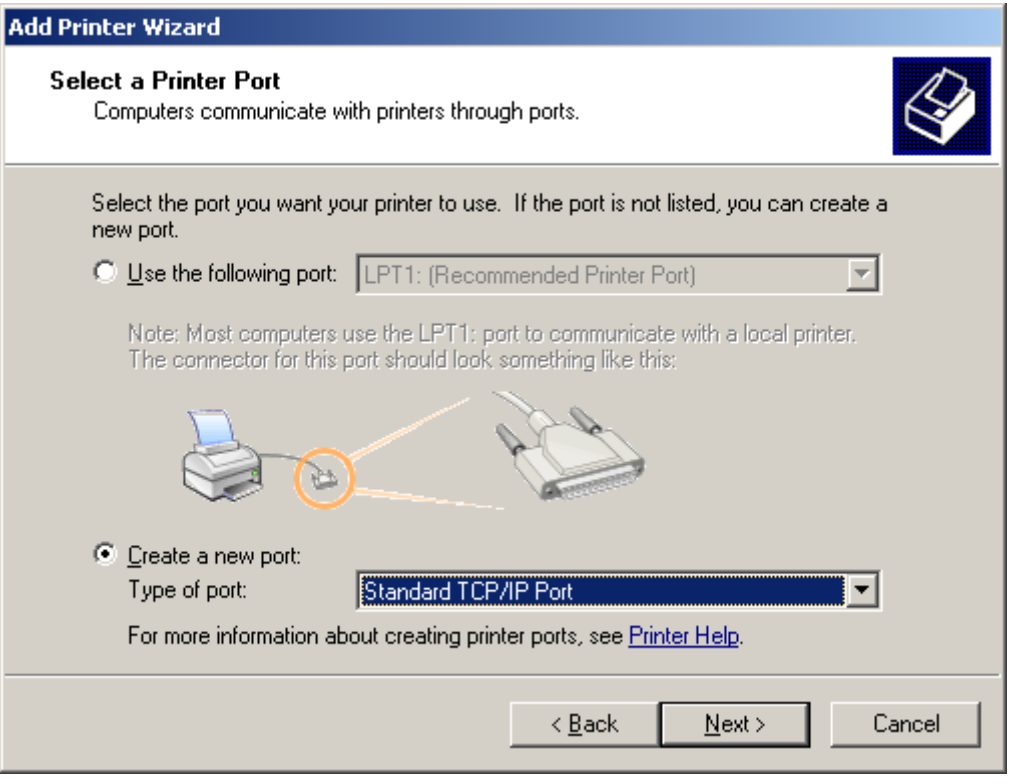

**σχήμα 7.1**

**4.** Λάβετε υπόψη σας την προειδοποιητική οθόνη του σχ. 7.2

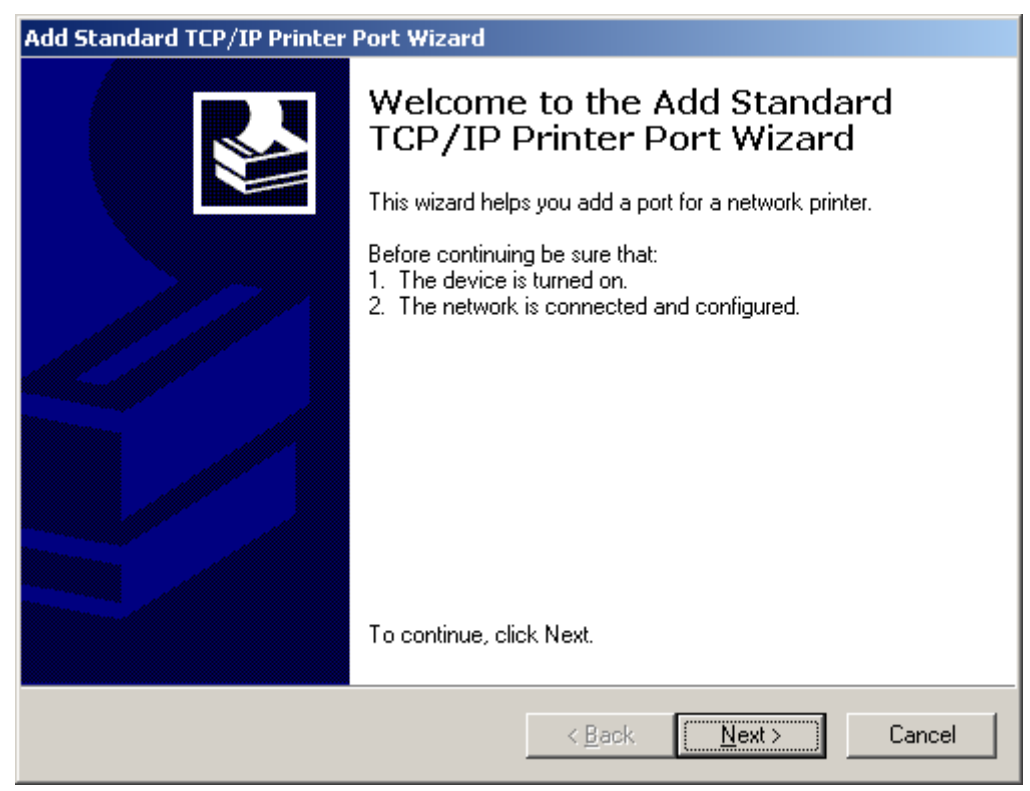

**σχήμα 7.2**

#### **Στο σημείο αυτό λειτουργούμε ανάλογα με τον εκτυπωτή.**

## **Α. ΑΠΟΔΟΣΗ ΔΥΝΑΜΙΚΗΣ IP**

Στην περίπτωση αυτή θα πρέπει να βρούμε εμείς ποια IP αποδόθηκε στον εκτυπωτή. Αυτό μπορεί να γίνει με διάφορους τρόπους:

- Να δούμε από την υπηρεσία DHCP ποια IP αποδόθηκε στον εκτυπωτή, από όποιον ασκεί αυτή την υπηρεσία (συνήθως ο Router)
- Να δούμε από το μενού του εκτυπωτή ποια IP του αποδόθηκε, αν υπάρχει αυτή η δυνατότητα.
- Να χρησιμοποιήσουμε κάποιο πρόγραμμα ελέγχου IP στο δίκτυο για να ανακαλύψουμε ποια IP πήρε ο εκτυπωτής.

### **Α1. Χρησιμοποιείστε τον εκτυπωτή Brother HL-1270N**

**1.** Να αποσυνδέσετε την παράλληλη ή USB θύρα του εκτυπωτή από τον Server και να ελέγξετε αν το UTP καλώδιο είναι συνδεδεμένο στον εκτυπωτή και στο hub(ή switch) του δικτύου και επιπλέον αν το αντίστοιχο led του hub/switch είναι αναμμένο.

**2.** Να συνδεθείτε με έναν λογαριασμό Administrator. Από Start Settings->Printers να διαγράψετε τον εκτυπωτή (ή τους εκτυπωτές) που είναι πιθανά εγκατεστημένος(οι) εκεί. Επιλέξτε Add Printer και Next στον Wizard που θα σας βοηθήσει στην εγκατάσταση του νέου εκτυπωτή. Βεβαιωθείτε ότι η επιλογή Local Printer είναι επιλεγμένη και **απενεργοποιείστε** την επιλογή της αυτόματης ανίχνευσης και εγκατάστασης του εκτυπωτή.

**3.** Στο σημείο αυτό πρέπει να διευκρινίσουμε το εξής:

**α.** Αν είστε η πρώτη ομάδα που εκτελεί την άσκηση τότε θα πρέπει να δημιουργήσετε την πόρτα επικοινωνίας του εκτυπωτή με τα εξής βήματα:

Να επιλέξετε την δημιουργία νέας πόρτας (Create new port) και τον τύπο standard TCP/IP Port όπως φαίνεται στο σχήμα 7.1.

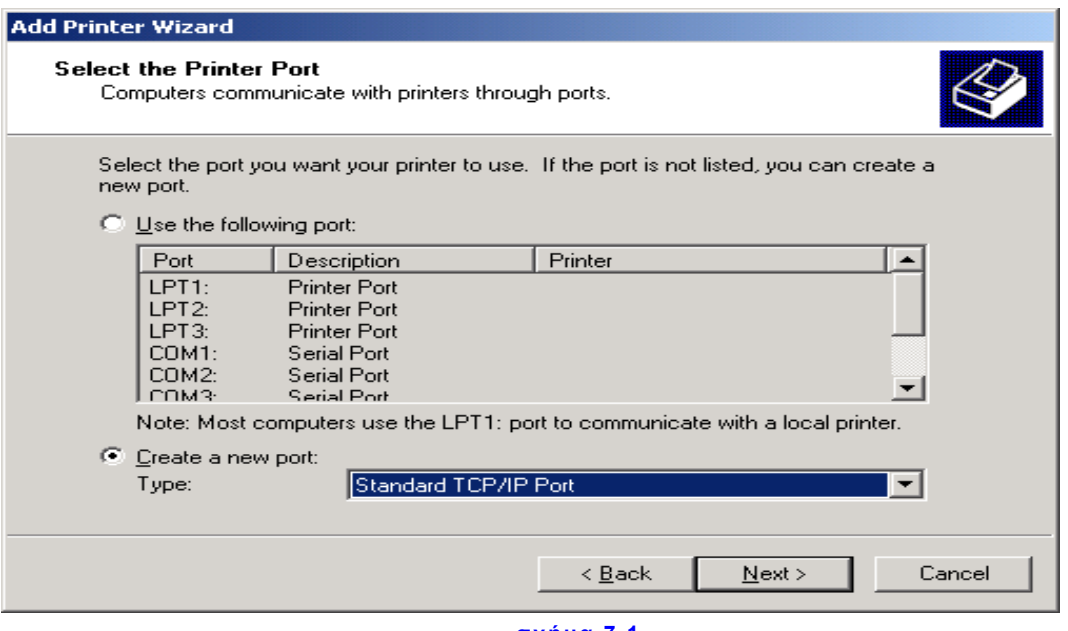

**σχήμα 7.1**

Πατώντας Next θα ξεκινήσει ο αντίστοιχος Wizard και θα ρωτηθείτε αν ο εκτυπωτής είναι ανοικτός και συνδεδεμένος κατάλληλα σε ένα διαμορφωμένο δίκτυο. Στην επόμενη οθόνη θα πρέπει να δώσετε την IP διεύθυνση του εκτυπωτή. Αυτή

θα την δείτε από Start  $\rightarrow$  Programs  $\rightarrow$  Administrative tools  $\rightarrow$  DHCP  $\rightarrow$  Scope $\rightarrow$ Address Leases όπως φαίνεται στο σχήμα 7.2.

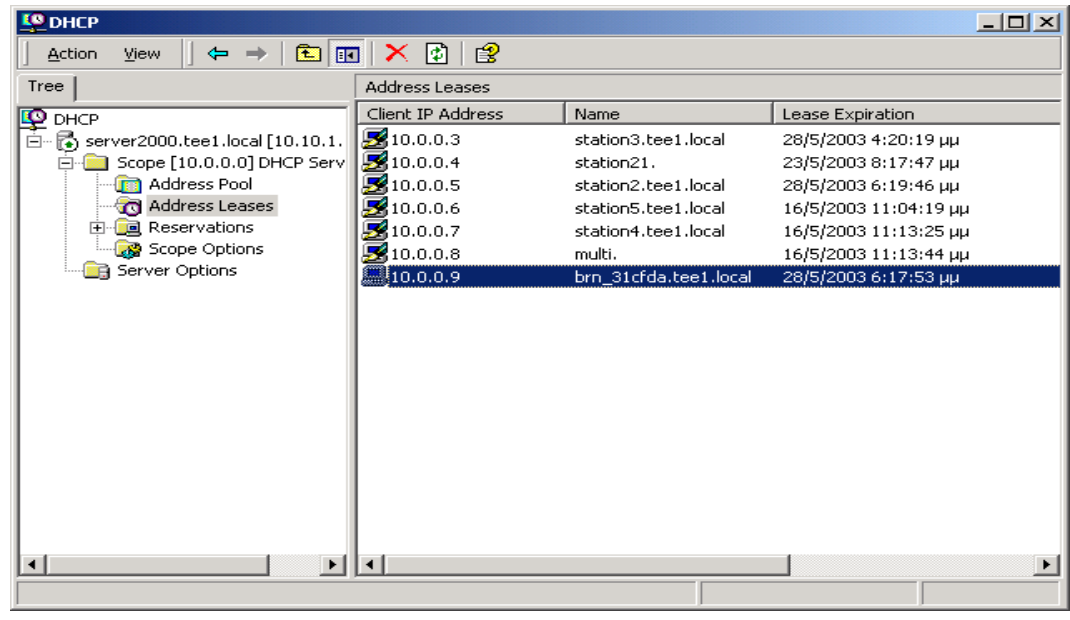

**σχήμα 7.2**

Τώρα θα πρέπει να δώσετε την IP διεύθυνση του εκτυπωτή και να ονομάσετε την πόρτα που δημιουργήσατε. Ακολουθήστε τα στοιχεία του σχήματος 7.3, τροποποιώντας κατάλληλα αν χρειάζεται την διεύθυνση του εκτυπωτή.

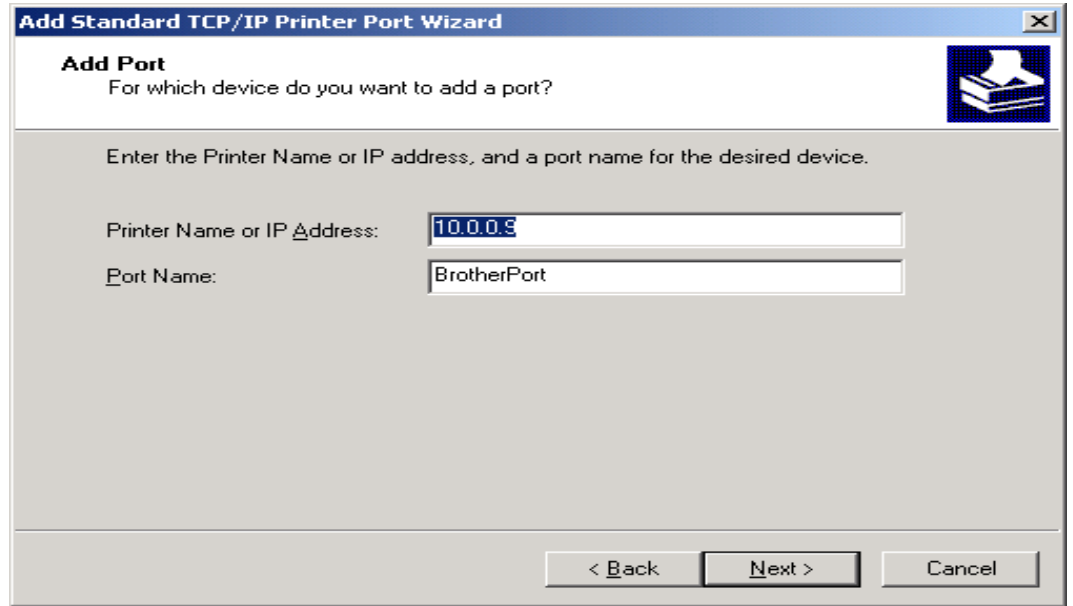

**σχήμα 7.3**

Πατώντας Next θα δείτε μια συγκεντρωτική κατάσταση των επιλογών σας και αν όλα είναι εντάξει πατώντας τώρα Finish θα οδηγηθείτε στο σχήμα 6.5 της προηγούμενης άσκησης. Από εδώ και πέρα μπορείτε να συνεχίσετε με τον ίδιο τρόπο όπως και στην προηγούμενη άσκηση δίνοντας ακριβώς τα ίδια στοιχεία.

**β**. Οι επόμενες ομάδες θα βρουν δημιουργημένη την πόρτα στον κατάλογο των θυρών όπως φαίνεται στο σχήμα 7.4, με το όνομα BrotherPort Standard TCP/IP Port και αυτή θα πρέπει να επιλέξουν. Εναλλακτικά μπορείτε να επαναλάβετε την διαδικασία δημιουργώντας εκ νέου την πόρτα, όπως περιγράφεται παραπάνω δίνοντας το ίδιο IP, αλλά διαφορετικό όνομα στην νέα πόρτα.

*Σε αυτή την περίπτωση έχετε την δυνατότητα να διαγράψετε την πόρτα ή τις πόρτες TCP/IP που δημιούργησαν οι προηγούμενοι, κάνοντας στο τέλος της εγκατάστασης δεξί κλικ στον εκτυπωτή, επιλέγοντας properties και στην συνέχεια Ports. Αφού επιλέξετε την πόρτα που δημιουργήθηκε προηγούμενα, πατήστε Delete Port και OK*.

Πατήστε Next, θα ανιχνευτεί ο εκτυπωτής και θα βρεθείτε στο σχήμα 6.5 της προηγούμενης άσκησης. Ολοκληρώστε την διαδικασία εγκατάστασης του εκτυπωτή, όπως και στην προηγούμενη άσκηση δίνοντας ακριβώς τα ίδια στοιχεία.

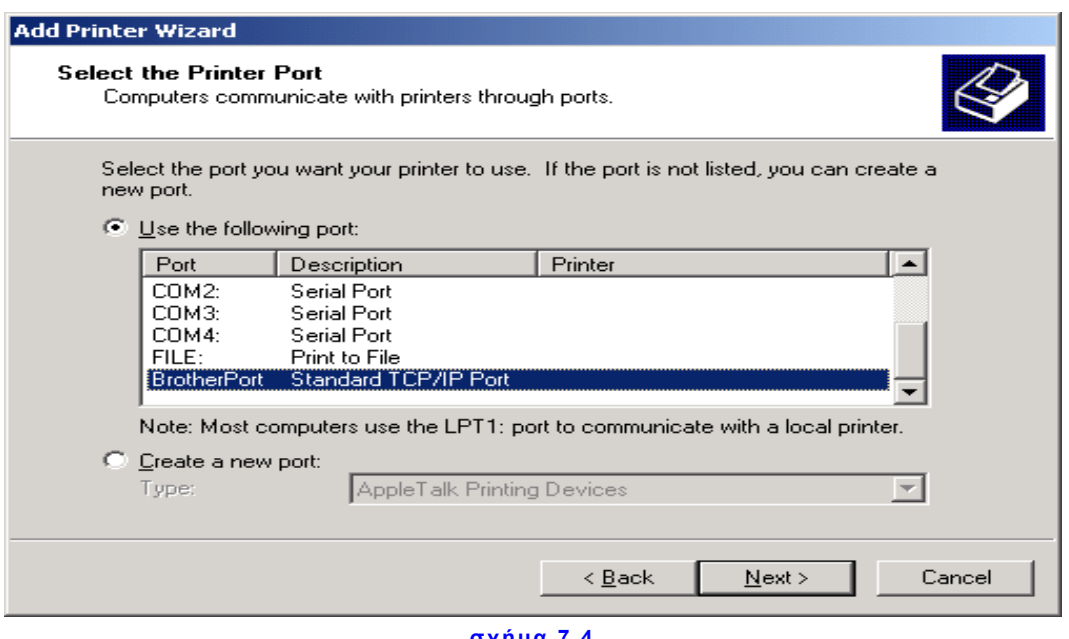

**σχήμα 7.4**

Σε κάθε περίπτωση, μετά την εκτύπωση της δοκιμαστικής σελίδας πατήστε ΟΚ και δείτε στην περιοχή των εκτυπωτών αν ο δικός σας εκτυπωτής υπάρχει και είναι προεπιλεγμένος (από Start > Settings > Printers).

**4.** Να συνδεθείτε σε ένα workstation και μέσω του δικτύου να συνδεθείτε με τον Server, να εντοπίσετε τον εκτυπωτή και με δεξί κλικ πάνω του επιλέξτε Connect (Αυτό χρειάζεται να γίνει μόνο την πρώτη φορά). Να ανοίξετε τώρα το βιογραφικό που έχετε φτιάξει και να το εκτυπώσετε. Τώρα πλέον μπορείτε να εκτυπώσετε ότι θέλετε από τον Η/Υ σας δικτυακά.

#### **Α2. Χρησιμοποιείστε τον εκτυπωτή HP Color LaserJet CP 1518ni**

- Από το μενού του εκτυπωτή να ορίσετε απόδοση δυναμικής IP.
- Αφού κλείσετε και ανοίξετε μια φορά τον εκτυπωτή (για να του αποδοθεί IP) να ελέγξετε από το μενού του πάλι, ποια IP πήρε.

**5.** Να δώσετε την IP του εκτυπωτή και να ονομάσετε χαρακτηριστικά την πόρτα, όπως φαίνεται στο σχ. 7.3

 $\bullet$ 

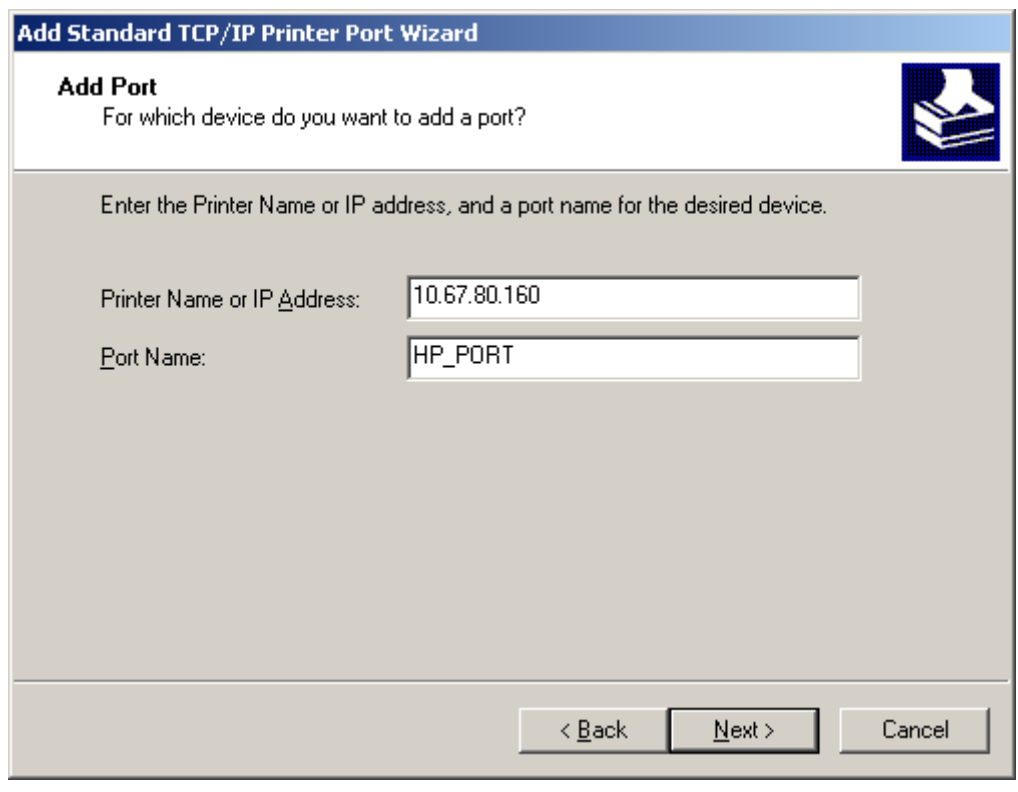

**σχήμα 7.3**

**6.** Να αναζητήσετε στο διαδίκτυο τους κατάλληλους drivers και να τους εγκαταστήσετε (να επιλέξετε πακέτο προγραμματος οδήγησης προσθήκης εκτυπωτή… σε υπάρχουσα θύρα USB ή δικτύου) σχ. 7.4

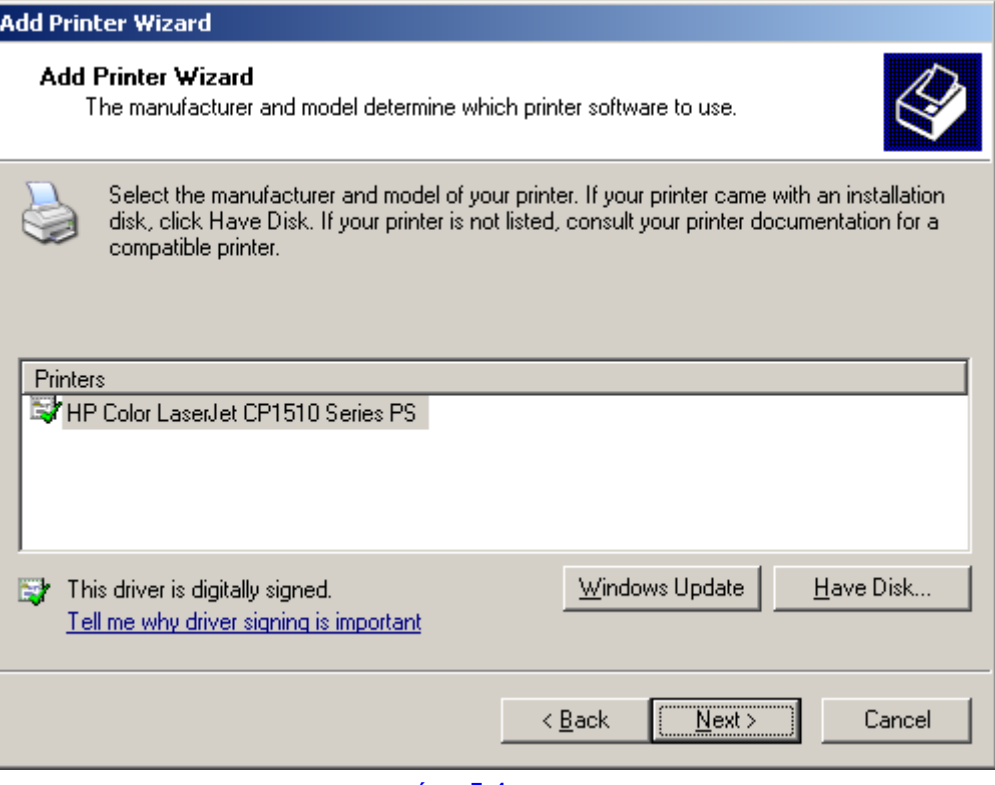

**σχήμα 7.4**

### **7.** Να ονομάσετε τον εκτυπωτή, σχ. 7.5

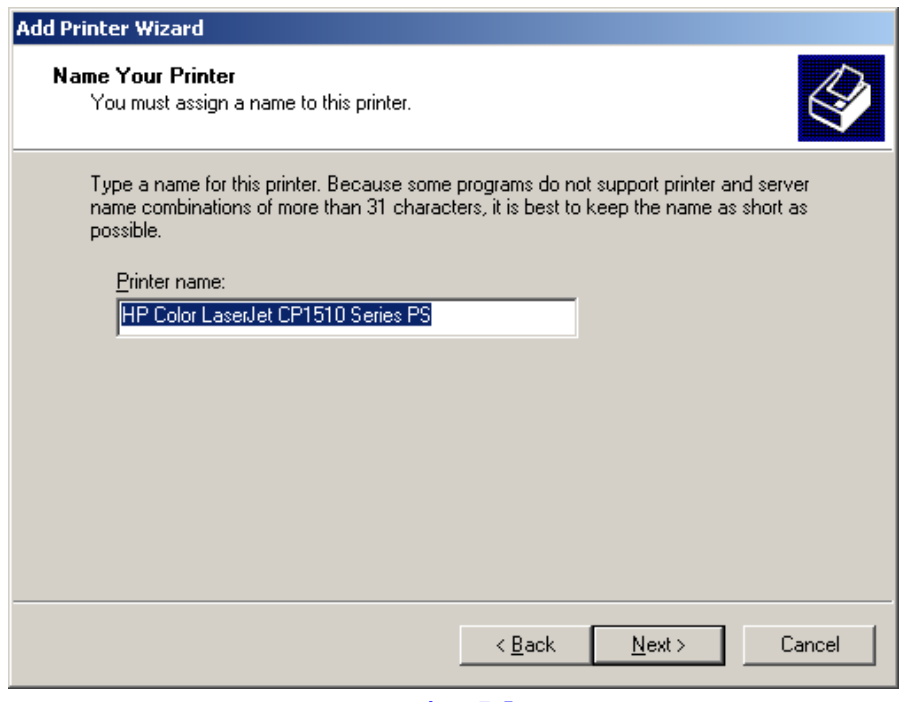

**σχήμα 7.5**

**7.** Να τον κάνετε κοινόχρηστο, σχ. 7.6

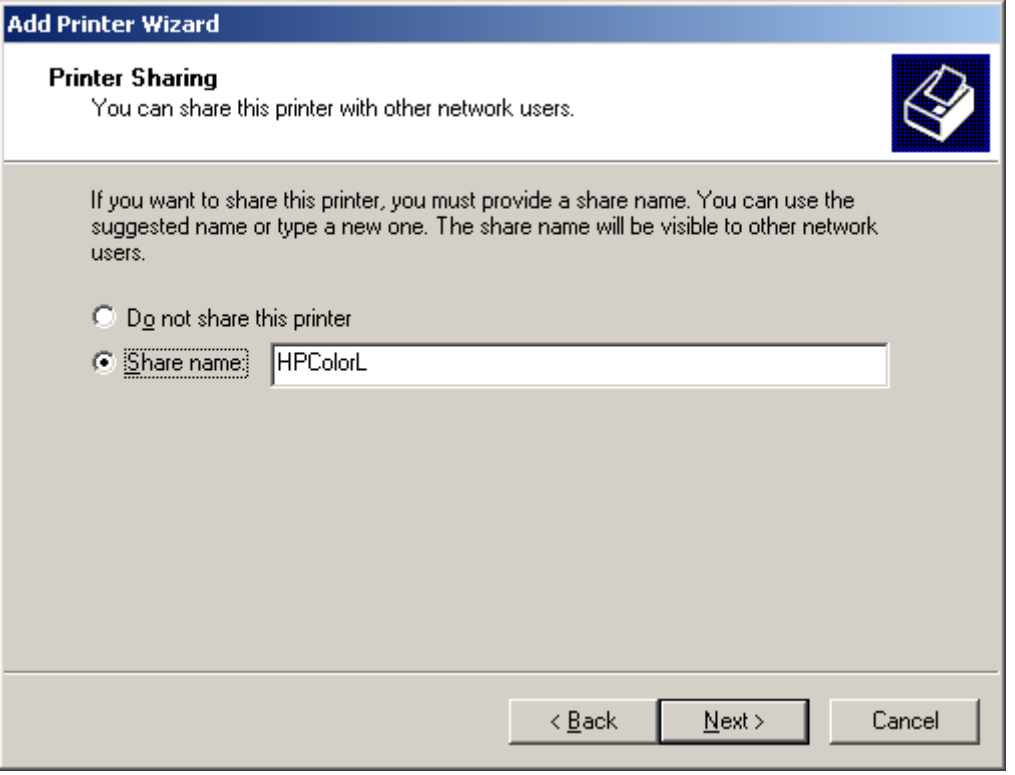

**σχήμα 7.6**

**8.** Ελέγξτε το συγκεντρωτικό και ολοκληρώστε την εγκατάσταση, σχ. 7.7

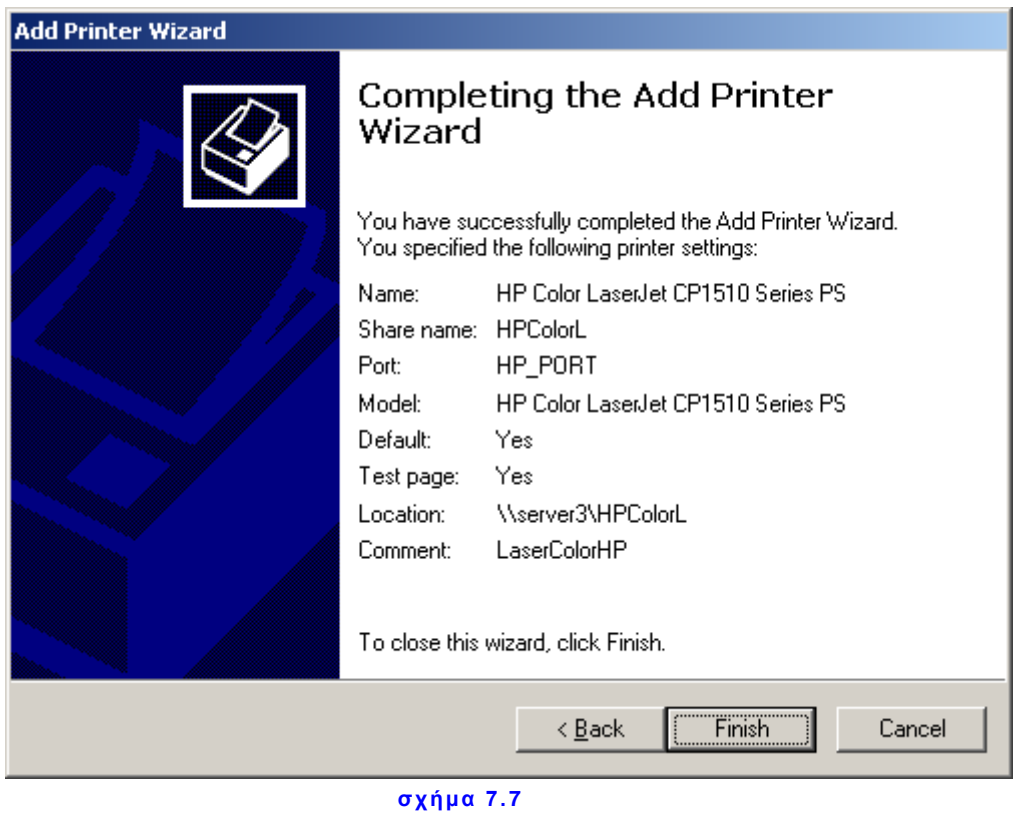

**9.** Να συνδεθείτε σε ένα σταθμό εργασίας και να τυπώσετε από τον εκτυπωτή.

# **Β. ΑΠΟΔΟΣΗ ΣΤΑΤΙΚΗΣ IP**

**10. Να συνδεθείτε με έναν λογαριασμό Administrator. Από StartPrinters and Faxes να διαγράψετε τον εκτυπωτή (ή τους εκτυπωτές) που είναι πιθανά εγκατεστημένος(οι) εκεί (και στον Server και στο(α) Workstation (s).**

**11**. Να ορίσετε από το μενού του εκτυπωτή την **IP 10.67.80.95** καθώς και την μάσκα υποδικτύου (εδώ **255.255.255.0**) και ανάλογα με τον εκτυπωτή ότι άλλο πεδίο σχετικό διαθέτει (Default Gateway **10.67.80.1** – DNS Server **την IP του Server σας**, Domain Name **το όνομα του Domain σας**).

**12.** Να επαναλάβετε την διαδικασία εγκατάστασης του εκτυπωτή, όπως στην προηγούμενη περίπτωση.

Παρατηρήστε ότι η πόρτα είναι ήδη στον κατάλογο των θυρών των εκτυπωτών. **Δεν** πρέπει να τη χρησιμοποιήσετε γιατί έχει άλλη IP. Μπορείτε να χρησιμοποιήσετε τους drivers που ήδη έχουν μείνει στον δίσκο.

Δείτε στην περιοχή των εκτυπωτών αν ο δικός σας εκτυπωτής υπάρχει και είναι προεπιλεγμένος (από Start > Printers and Faxes).

**13.** Να συνδεθείτε σε ένα workstation και μέσω του δικτύου να συνδεθείτε με τον Server, να εντοπίσετε τον εκτυπωτή και με δεξί κλικ πάνω του επιλέξτε Connect (Αυτό χρειάζεται να γίνει μόνο την πρώτη φορά). Να ανοίξετε τώρα το βιογραφικό που έχετε φτιάξει και να το εκτυπώσετε. Τώρα πλέον μπορείτε να εκτυπώσετε ότι θέλετε από τον Η/Υ σας δικτυακά.

 **14.** Να συνδεθείτε σε ένα σταθμό εργασίας και να τυπώσετε από τον εκτυπωτή.